$\equiv$   $\bigoplus$  Incognito (2) ◎ ☆

**Sign In** 

Navigate to UT System

Register

Update

# **UTSouthwestern Medical Center**

About Member of UT System

#### **UTSW Pre-Clinical Radiation Core Facility**

#### **Overview of Services**

Pre-clinical radiation research in cell or small animal models is essential for understanding the biological effects of radiation or other modalities used in combination with radiation before considering human clinical trials. Unfortunately, many investigators do not have the training in radiation physics and radiobiology to conduct this research properly, which often results in experimental results that cannot be reproduced by other scientists. The U.S. Food and Drug Administration, the National Cancer Institute, and many prominent research journals have raised concerns that pre-clinical radiation research often calculates radiation doses inaccurately and calibrates irradiation devices improperly. Furthermore, many pre-clinical research facilities have not kept pace with the technologies currently used in clinical radiation therapy, which limits the clinical relevance of their research findings. To address these limitations in pre-clinical radiation research, the Cancer Prevention and Research Institute of Texas (CPRIT) has provided funding to develop a Preclinical Radiation Core Facility (PCRCF). The PCRCF will provide CPRIT-funded and other investigators throughout Texas access to state-ofthe-art radiation and imaging technologies, as well as the expertise needed to perform accurate, clinically relevant cancer therapy research. The PCRCF will organize, consolidate, and administer existing resources at UT Southwestern under a single banner. Available resources will include not only irradiators and imaging technologies, but also cell and animal models that have been developed for use in experiments involving radiation.

Investigators will be given proper training on PCRCF devices. Medical physicists will ensure that machines are calibrated properly and that radiation doses are calculated accurately. In addition to a complete description of the dosimetry plan for their experiments, investigators will be provided with the proper language for publication.

The objective of the PCRCF is to ensure that pre-clinical radiation experiments are performed correctly and their results are communicated clearly and accurately.

#### Leadership

Michael Story | Core Director

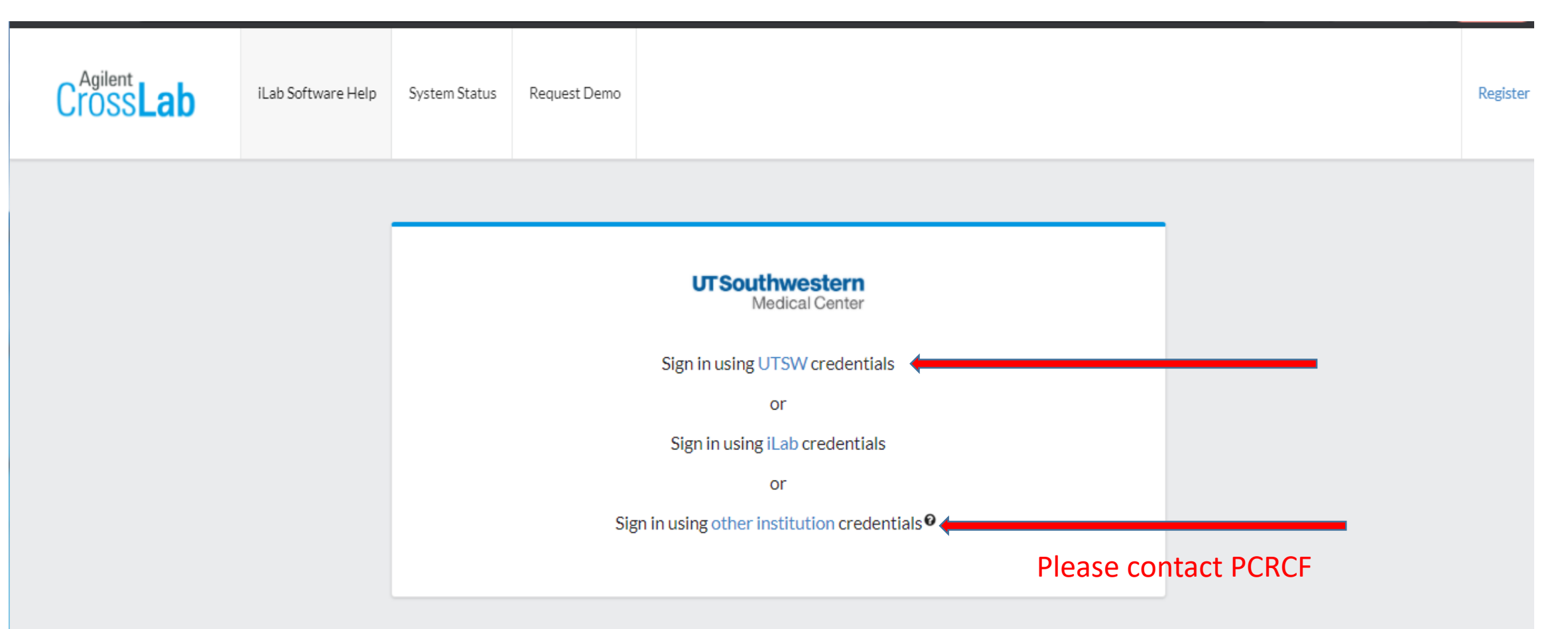

#### Learn more about iLab Operations Software

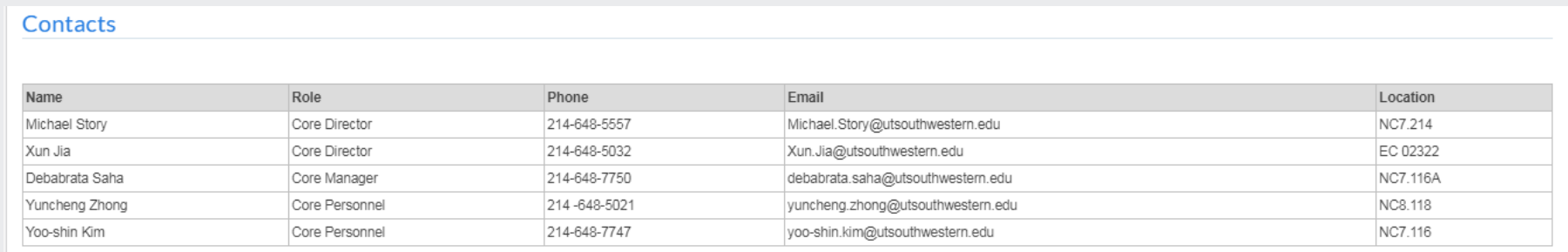

# To reserve time on an equipment

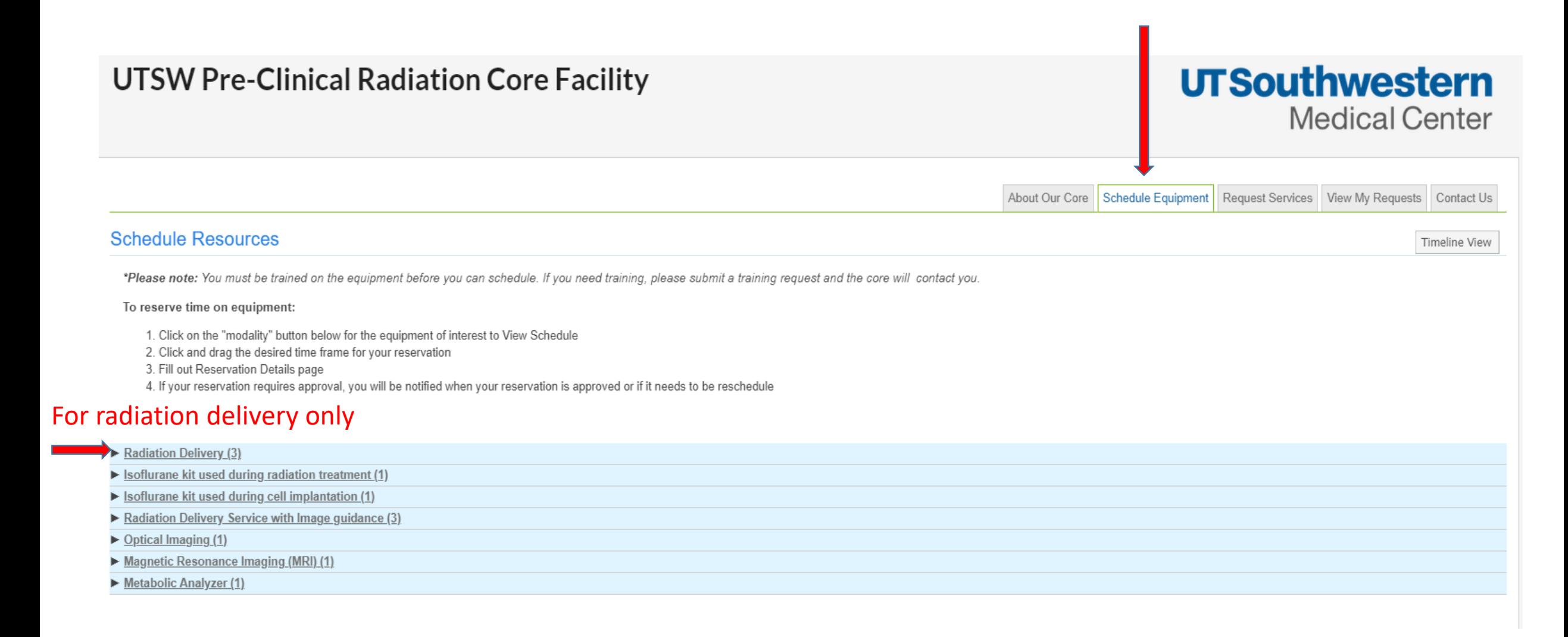

### Three irradiators are available across the campus. Please select the one you like to use.

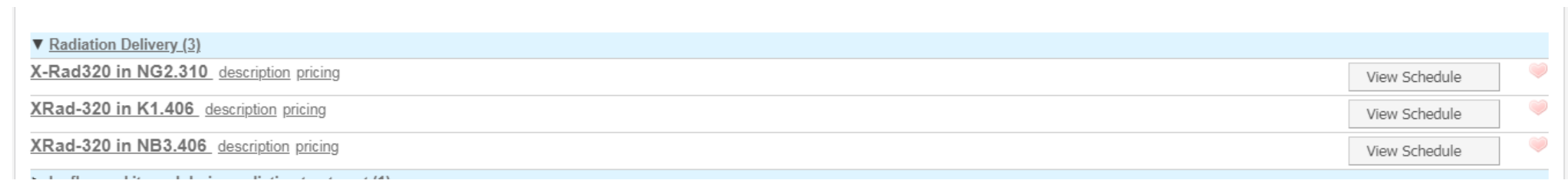

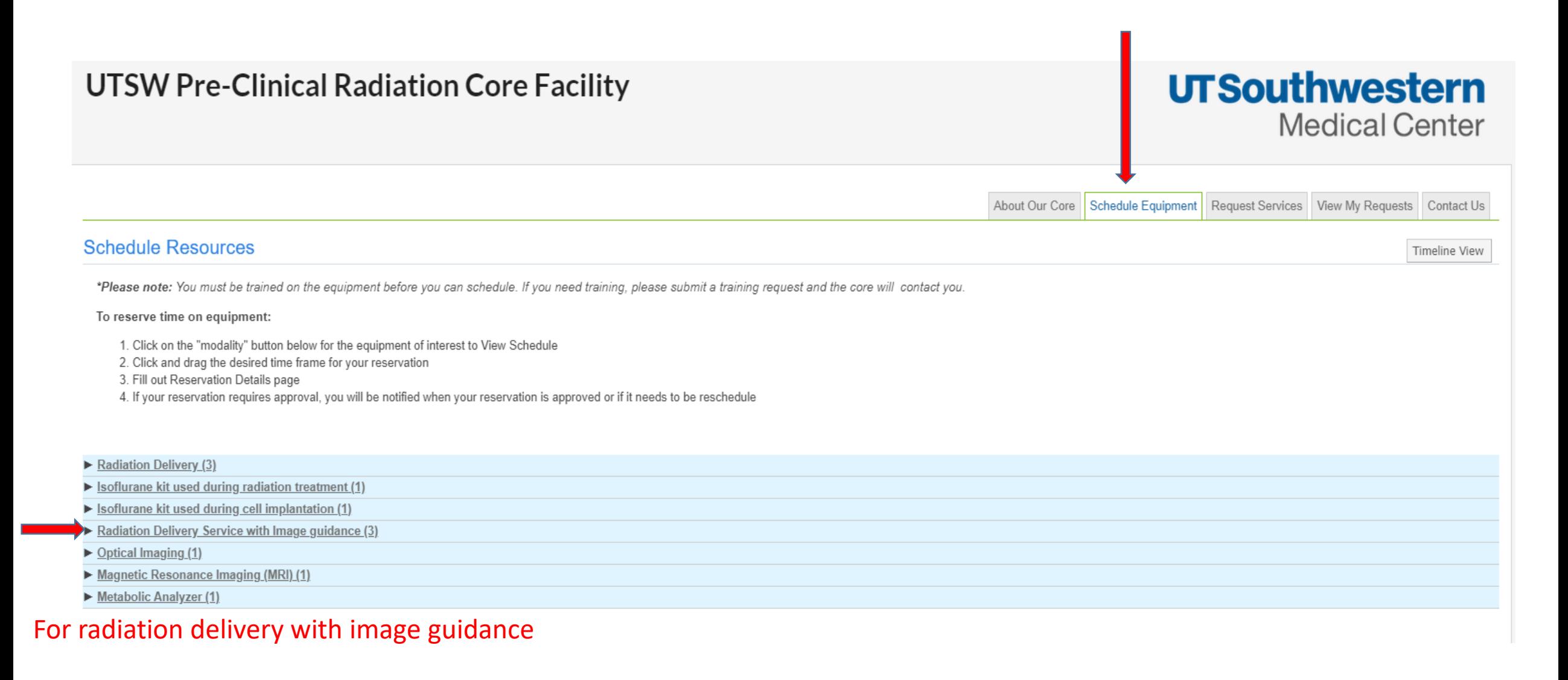

### Three irradiators with imaging capability are available across the campus. Please select the one you like to use.

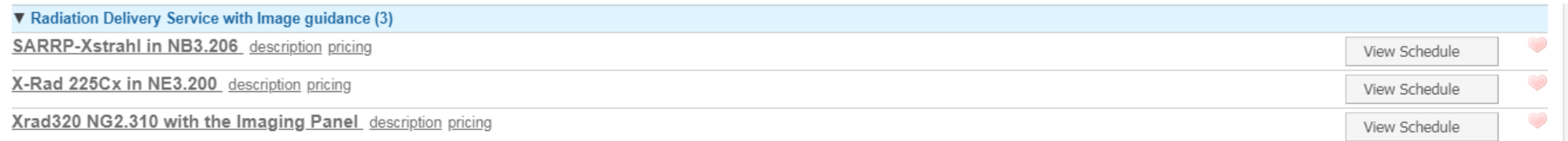

#### Scheduling the optical imaging device

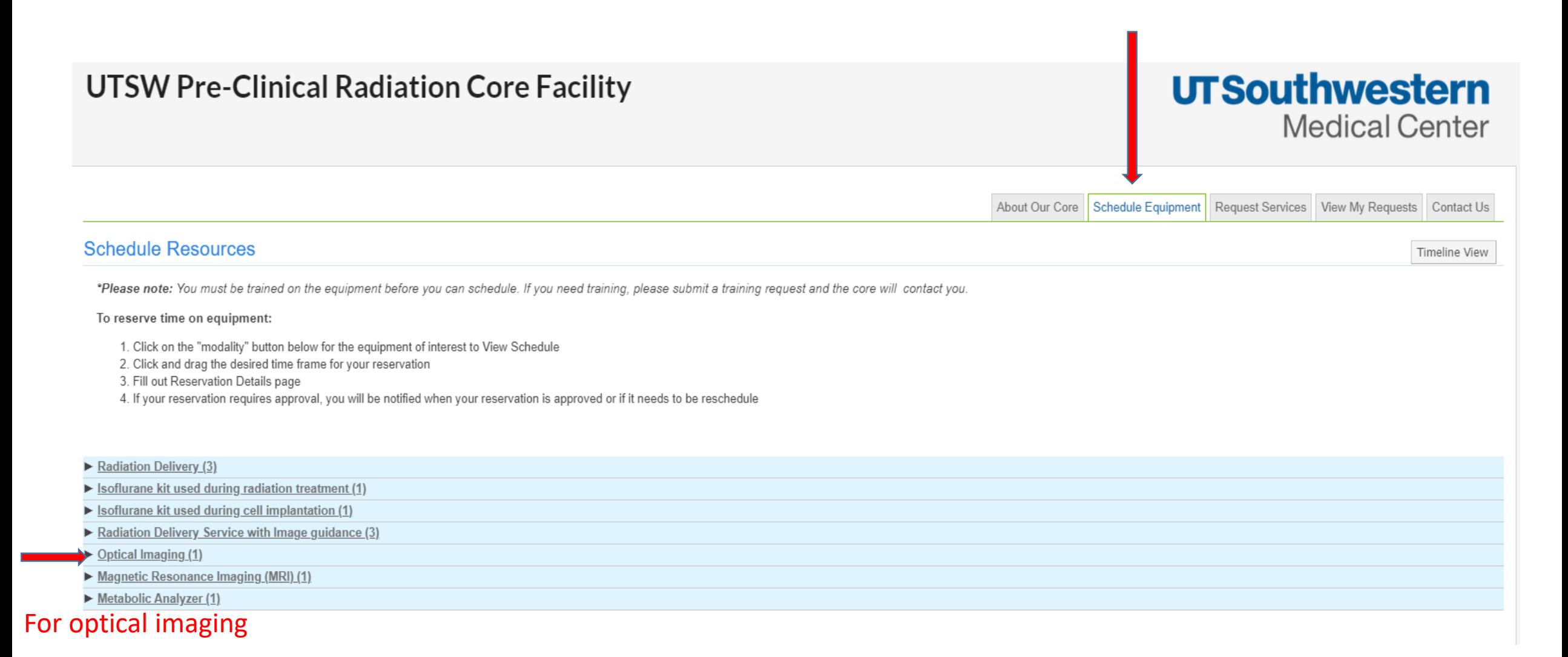

## Click on the imager to schedule time.

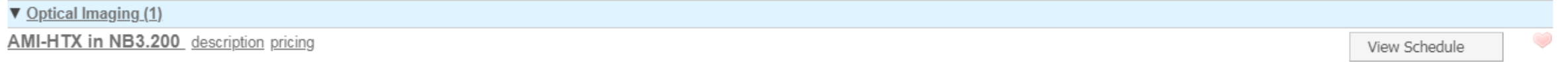

## Scheduling the MRI

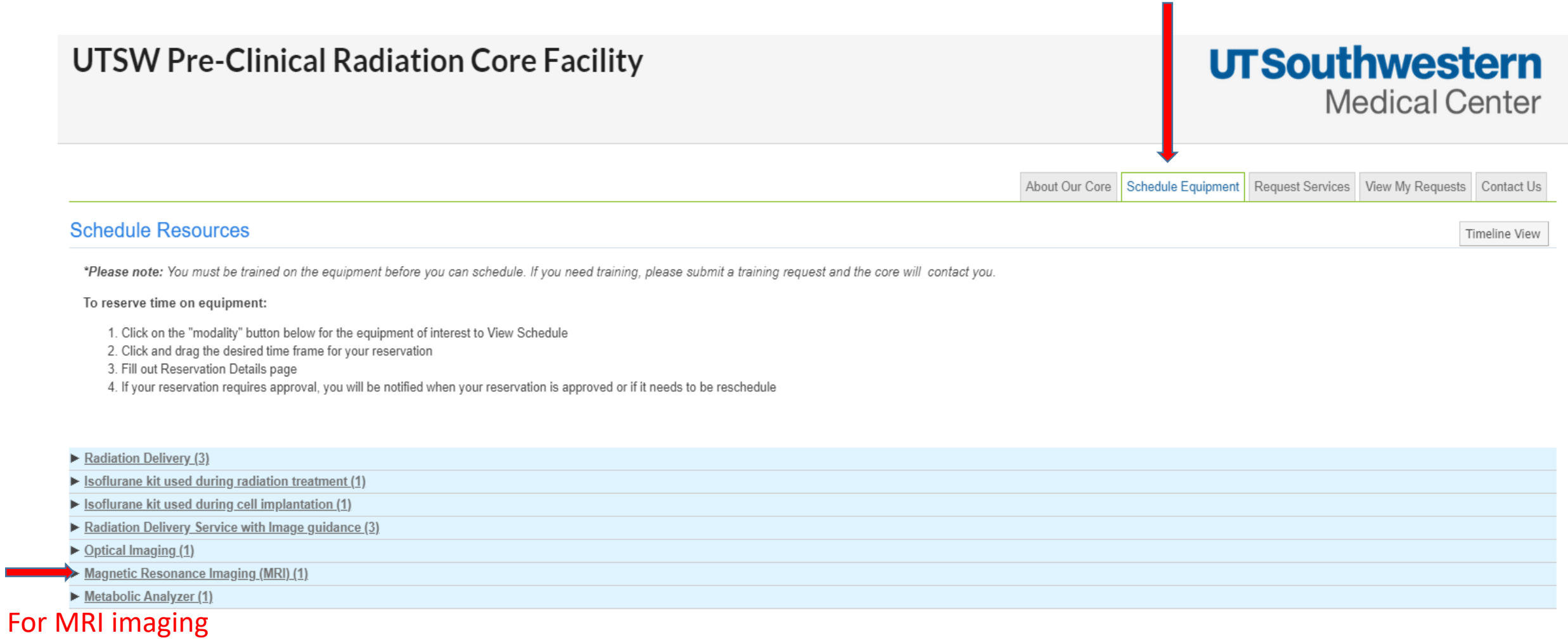

## Click on the MRI imager to schedule time.

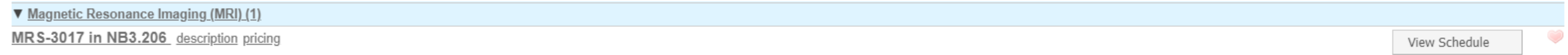

#### Scheduling the Metabolic Flux Analyzer

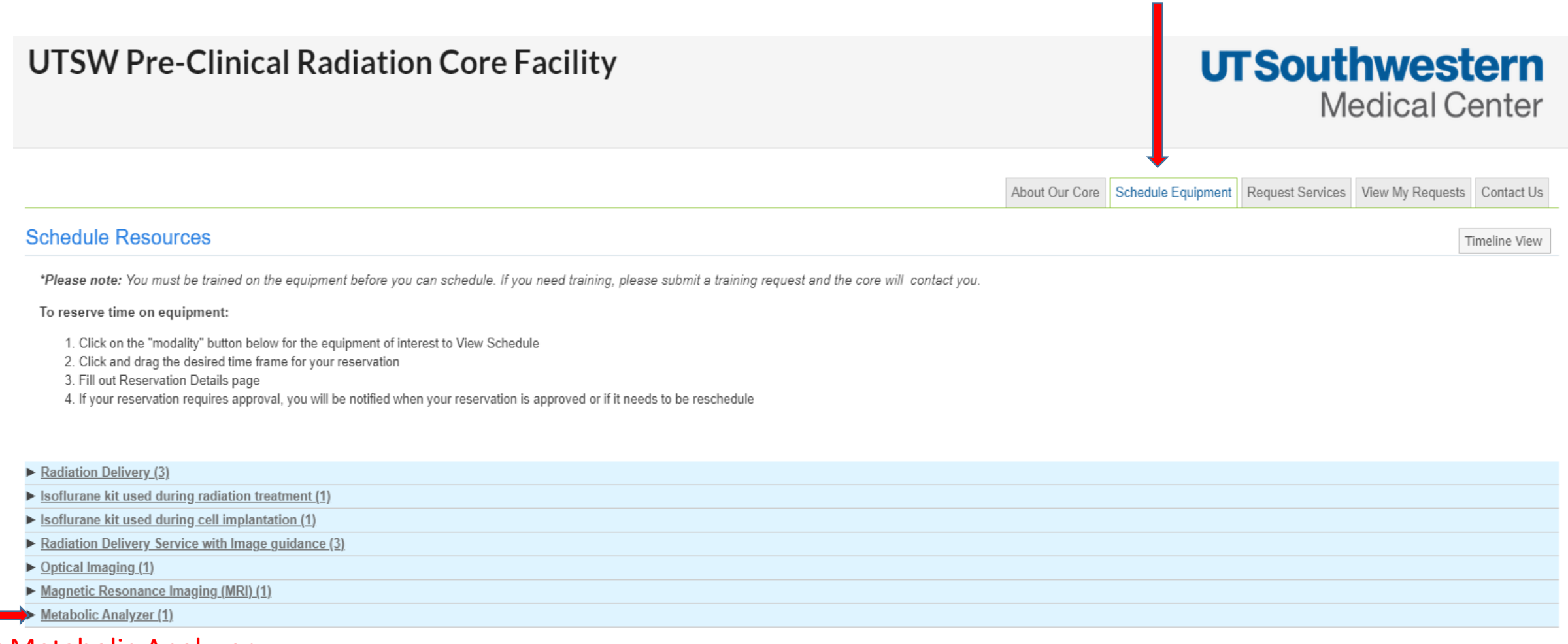

#### For Metabolic Analyzer

### Click on the analyzer name to schedule time.

▼ Metabolic Analyzer (1)

Seahorse Flux Analyzer XF 24 in NC7.122 description pricing

View Schedule

 $\bigcirc$ 

# To reserve time on an equipment

#### Calendar name shown in the circle

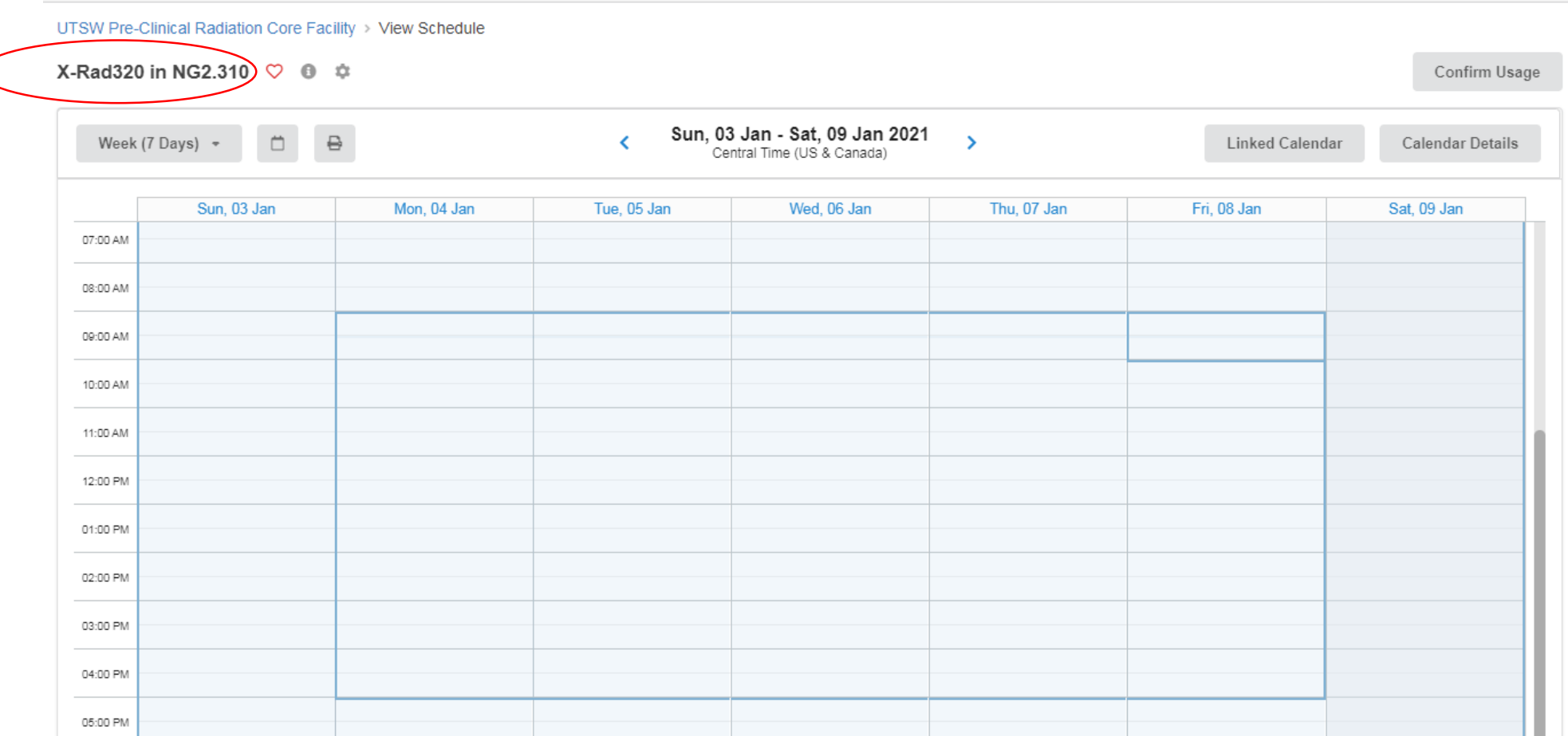

Move the cursor to the desired starting time, then click and hold the left mouse button and drag to the ending time.

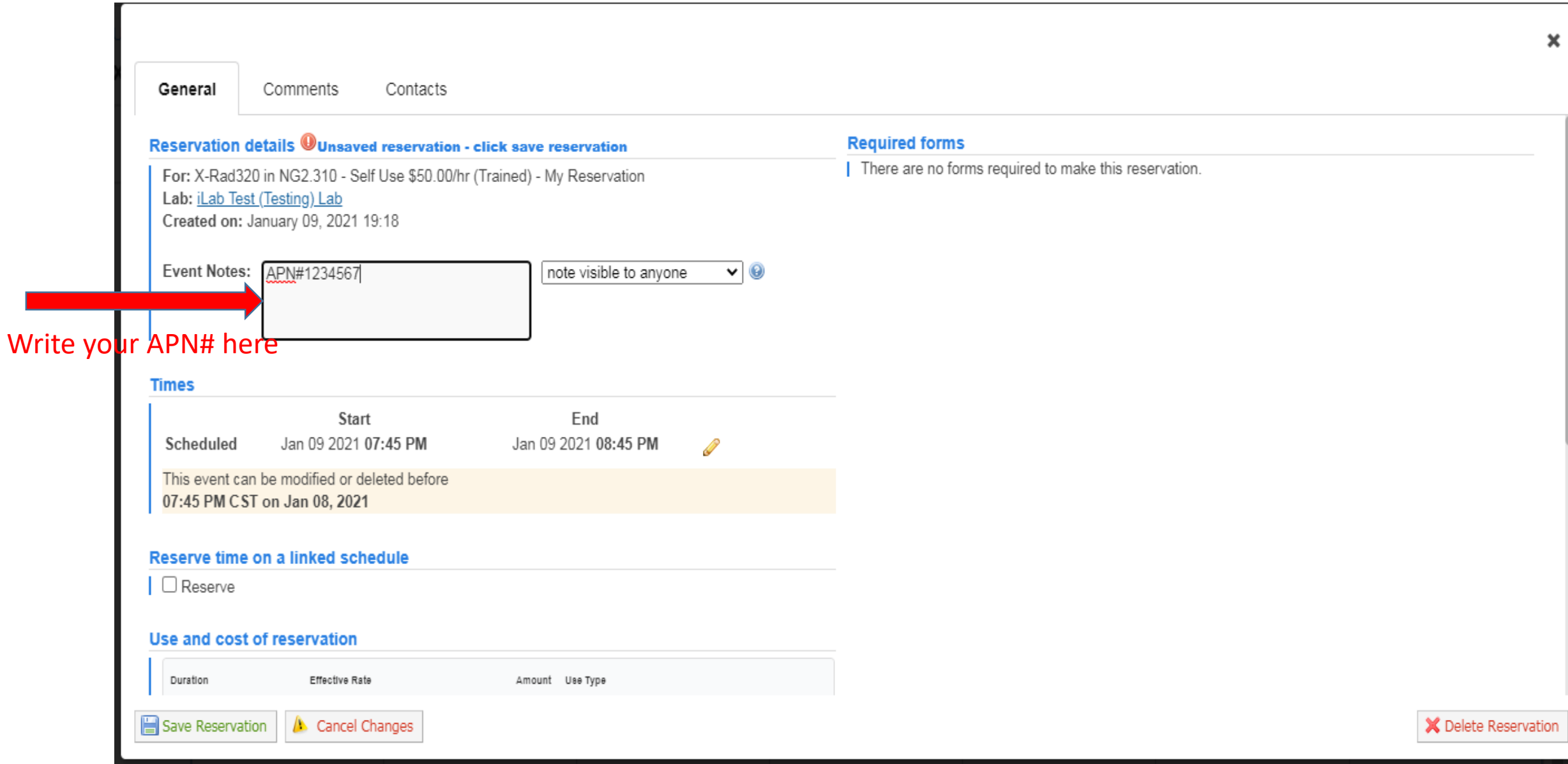

**The Second** 

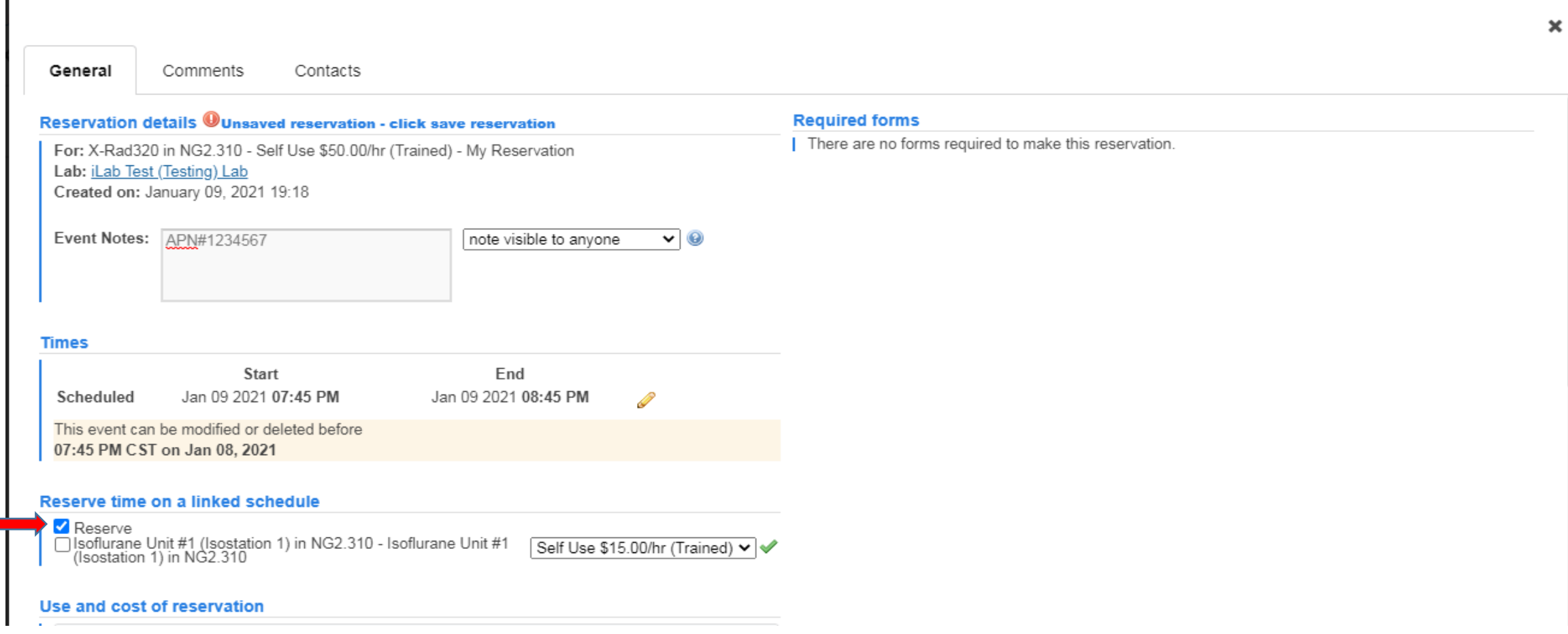

For all irradiation, check 'Reserve'.

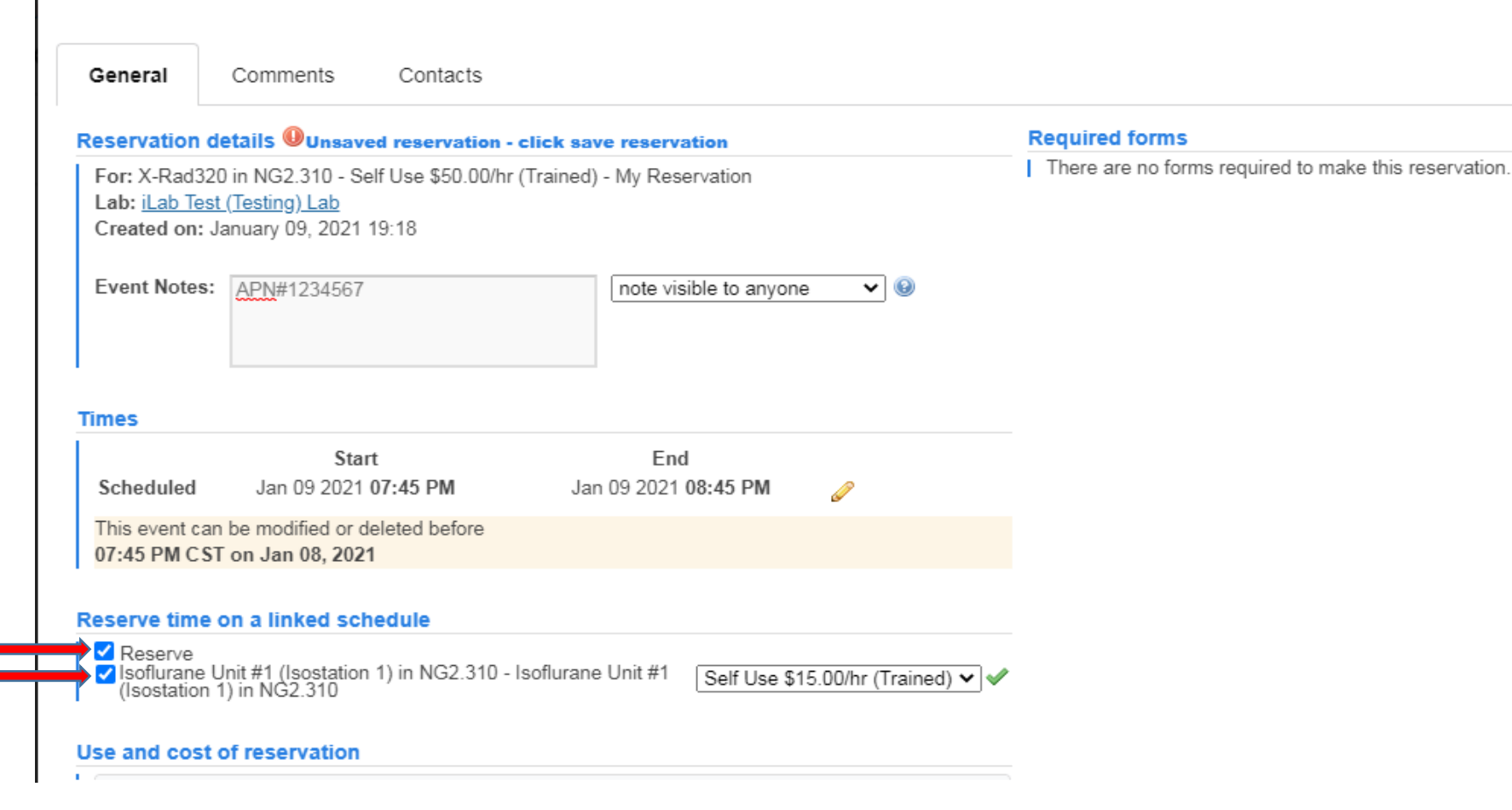

For tumor irradiation user only: check both boxes

 $\overline{\phantom{a}}$ 

 $\mathcal{A}$ 

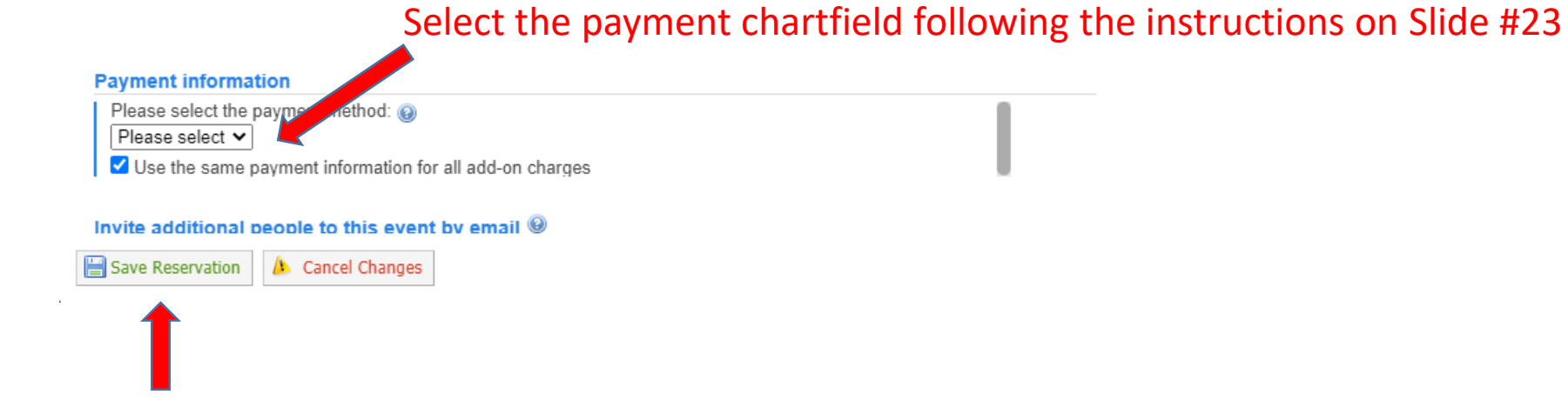

X Delete Reservation

Finally click 'Save Reservation' above.

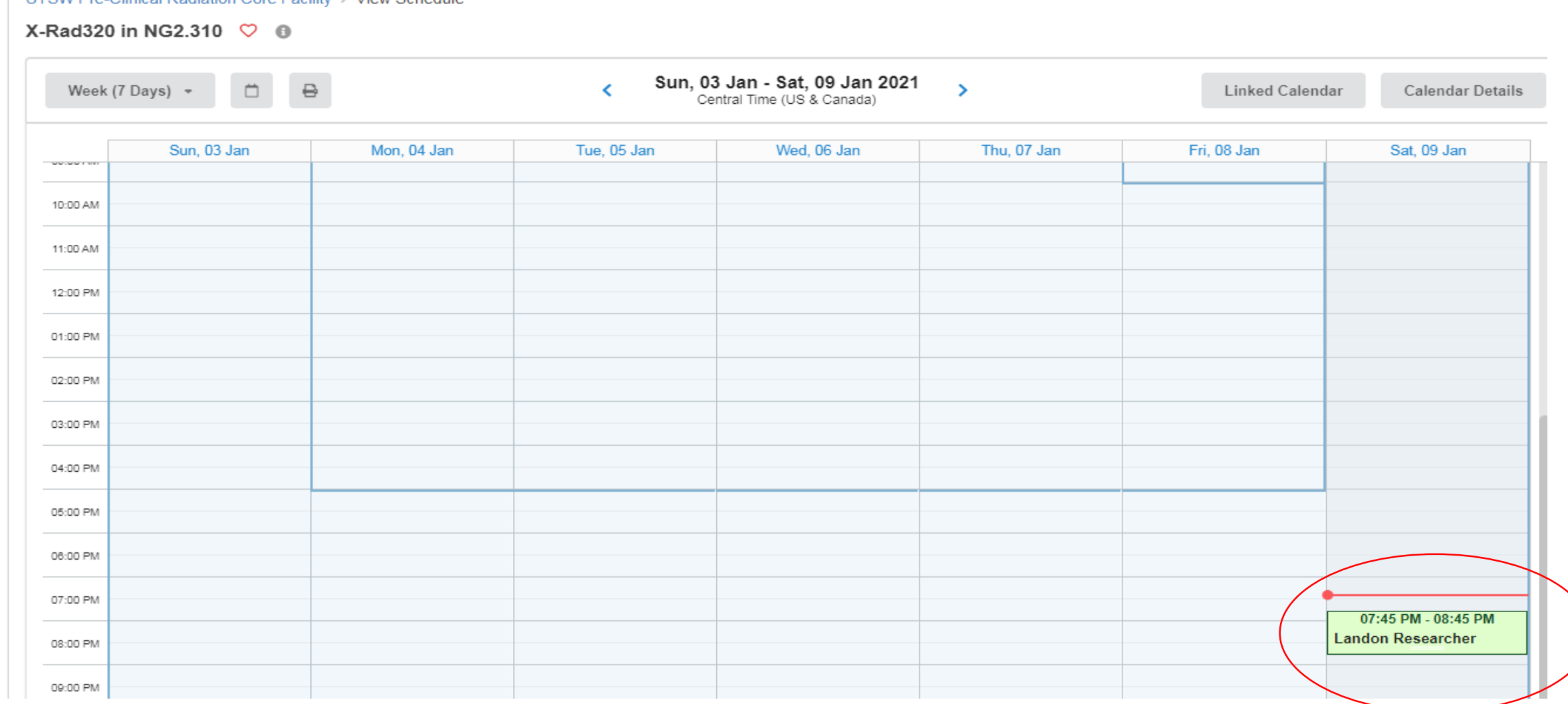

### For tumor irradiation, click 'Linked Calendar' to check the second schedule.

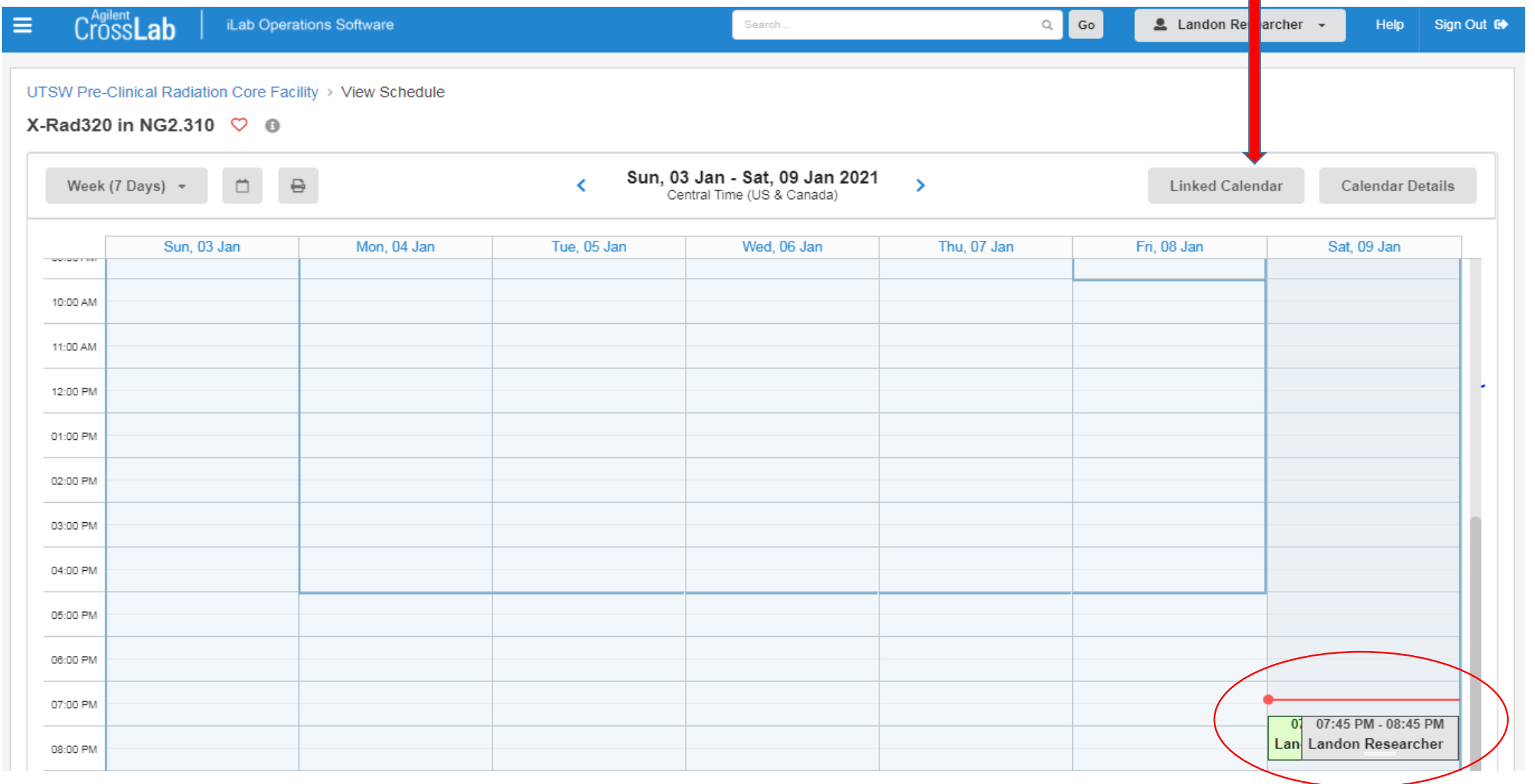

For tumor irradiation, user should see the linked schedules.

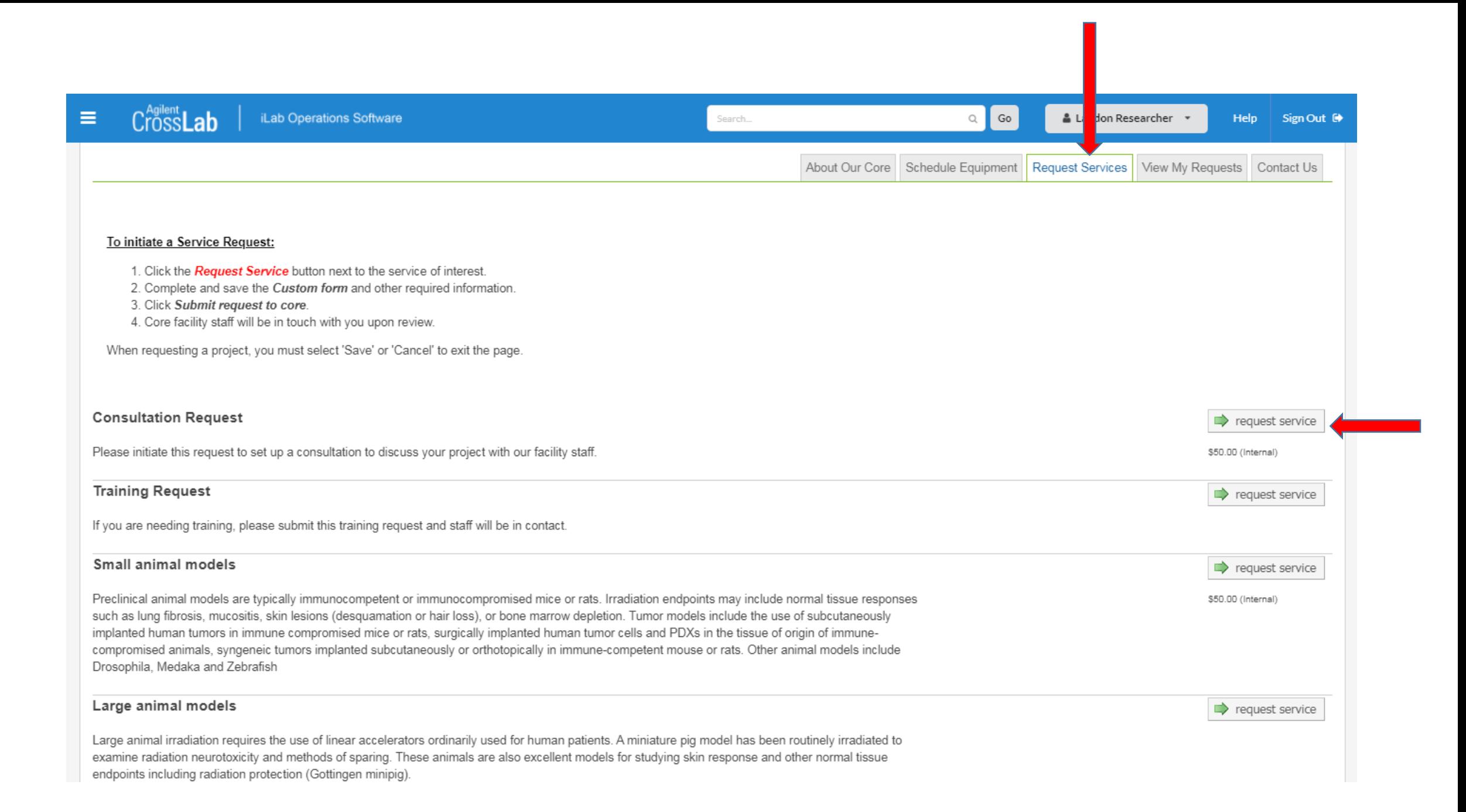

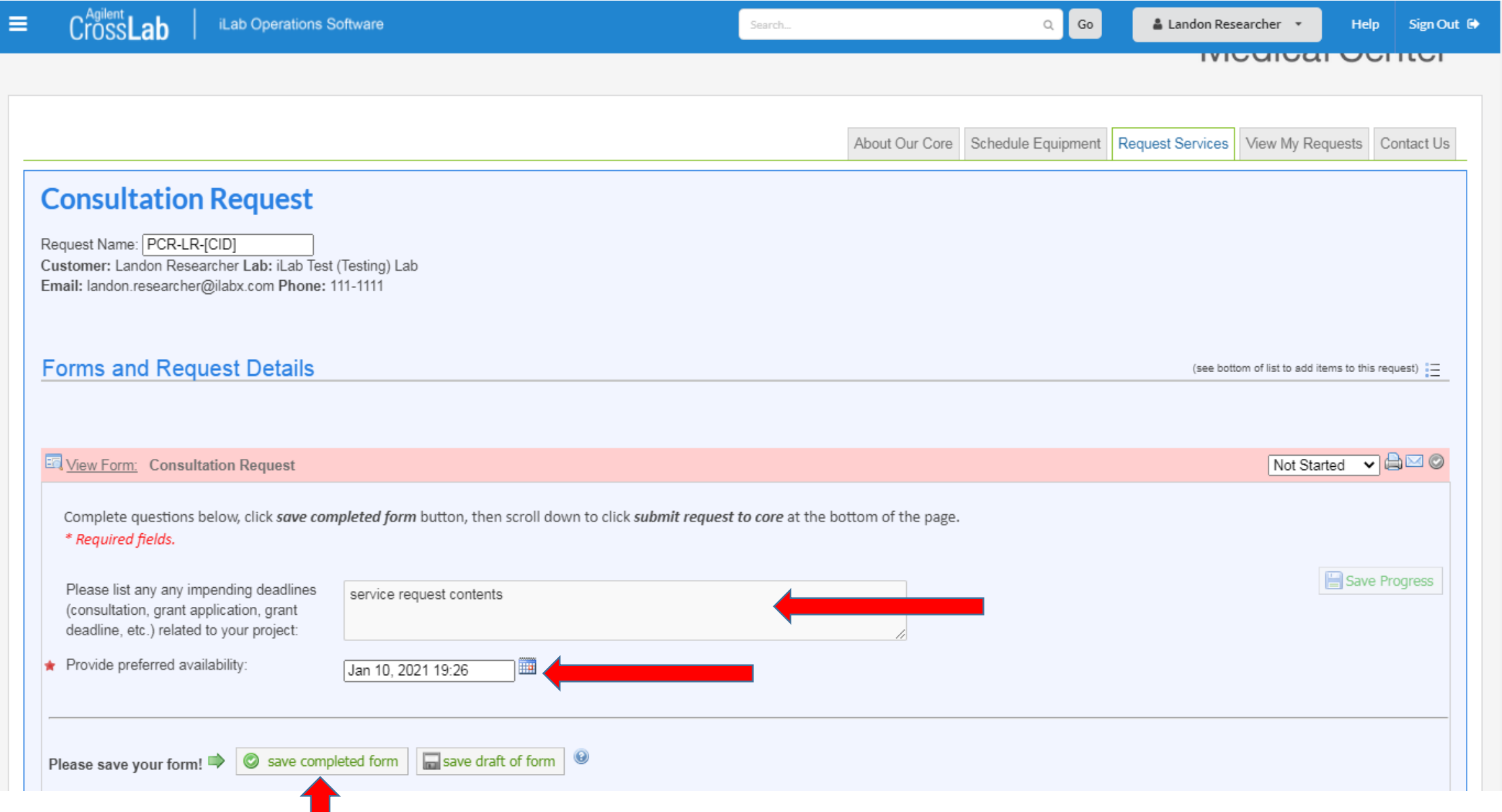

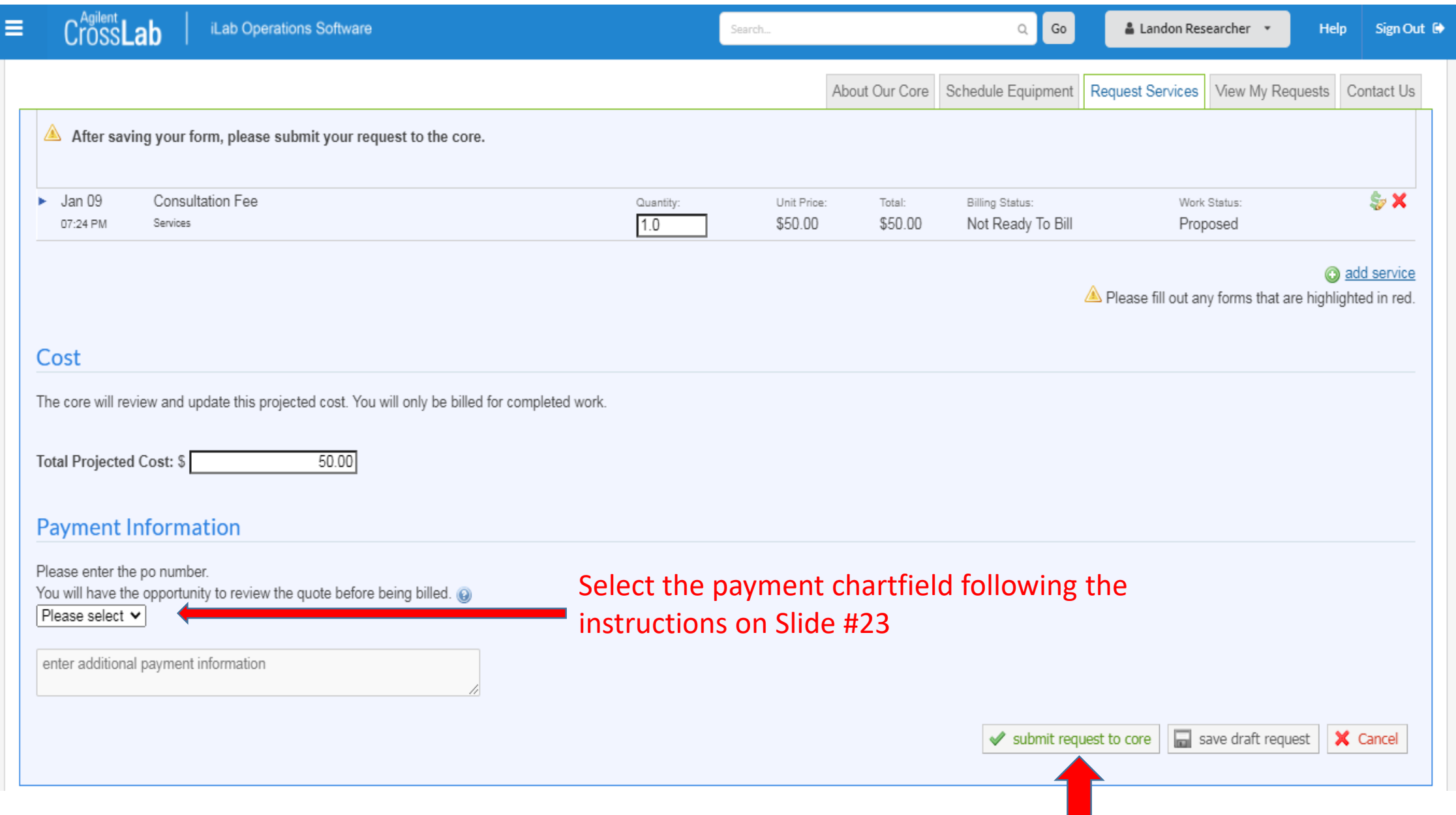

#### Instruction for providing payment information

Your PI will need to provide you access to the chart field for your project.

Go into iLabs

Request Services

- After you select your service, the next section will be an overview of what you have requested.
- The Payment Information is in the next section.
	- o Under Chartfield segments, you will need to click on the down arrow to select your chartfeld information.

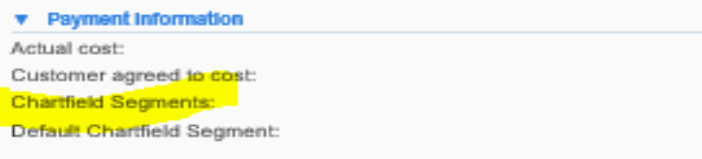

- o
	- If you do not see your chartfield, save your form and contact your PI to give you access.
- $\circ$  Under Default Chartfield segments, you can have a chartfield setup as a default by your PI.

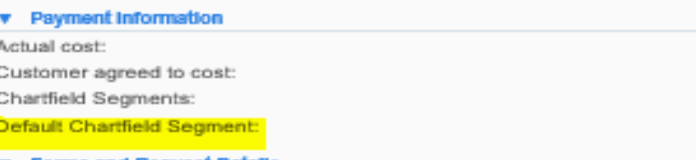

If you do not know which chartfield to use, you can save your form and come back to edit prior to submitting your form to the Core.

• Open your form up in iLabs.

o

o Click Update Payment Information

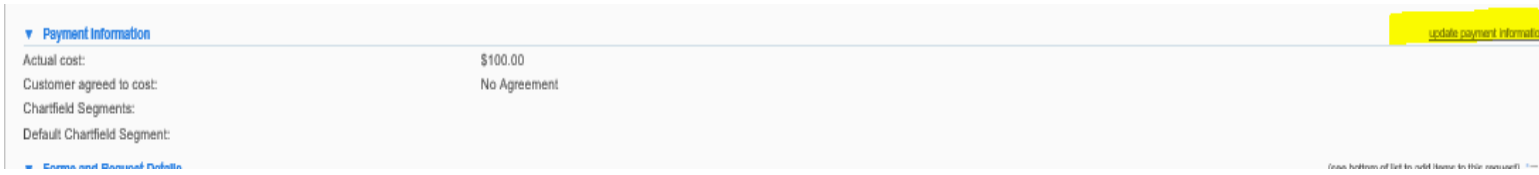

Then hit SUBMIT to submit your request to the CORE.